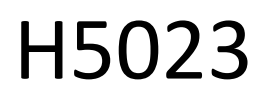

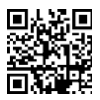

## **Tastiera con codice GoSmart**

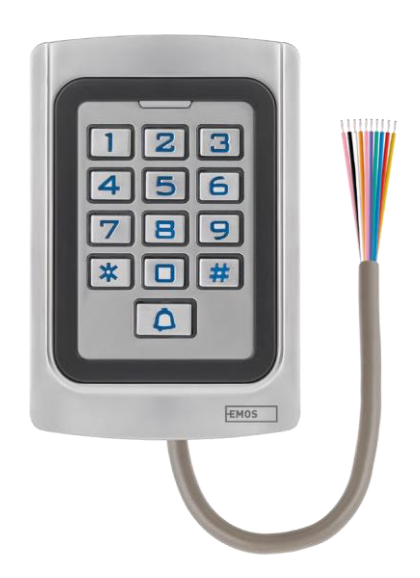

# Indice dei contenuti

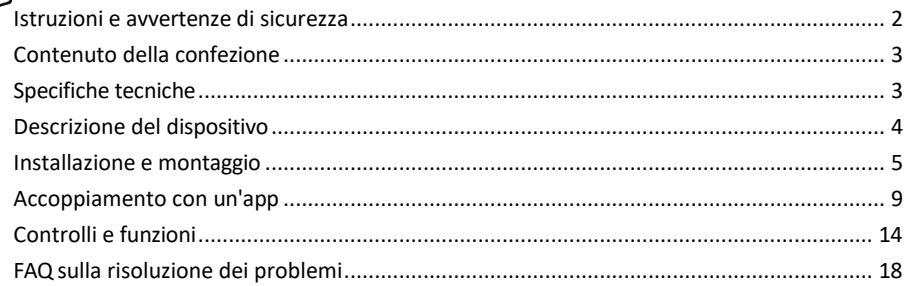

#### <span id="page-1-0"></span>Istruzioni e avvertenze di sicurezza

Prima di utilizzare il dispositivo, leggere le istruzioni per l'uso.

Osservare le istruzioni di sicurezza contenute in questo manuale.

EMOS spol. s r.o. dichiara che il prodotto H5023 è conforme ai requisiti essenziali e alle altre disposizioni pertinenti delle direttive. L'apparecchiatura può essere utilizzata liberamente nell'UE.

La dichiarazione di conformità è disponibile sul sito web http://www.emos.eu/download.

L'apparecchiatura può essere utilizzata sulla base dell'autorizzazione generale n. VO-R/10/07.2021-8 e successive modifiche.

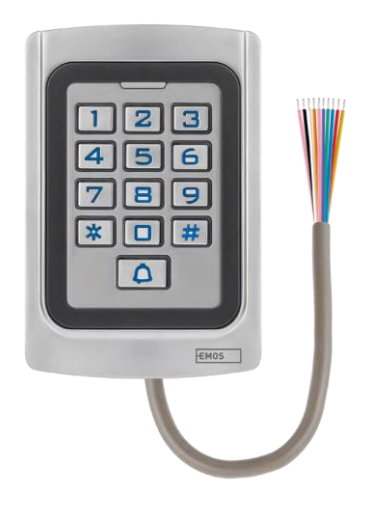

#### <span id="page-2-0"></span>Contenuto della

confezione Tastiera a codice Manuale d'uso Cacciavite 2× inserto in gomma 3× viti

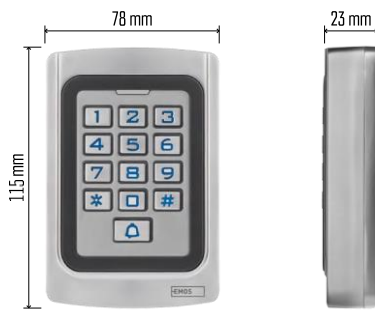

Specifiche tecniche Alimentazione: 12-24V DC Dimensioni: 23 × 78 × 115 mm Protocollo di comunicazione: WI-FI a 2,4 GHz (IEEE802.11b/g/n) Temperatura di funzionamento: da -45 °C a 60 °C Umidità di funzionamento: ≤ 90% RH Numero massimo di utenti: 2000 Protezione IP: IP68 APP: EMOS GoSmart per Android e iOS

#### Avviso

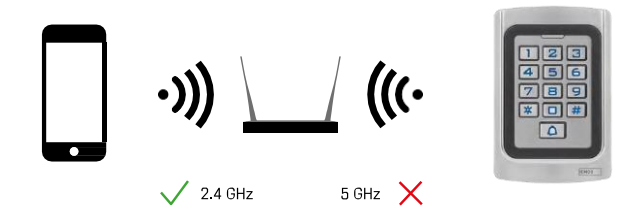

La tastiera supporta solo il Wi-Fi a 2,4GHz (non supporta il 5GHz).

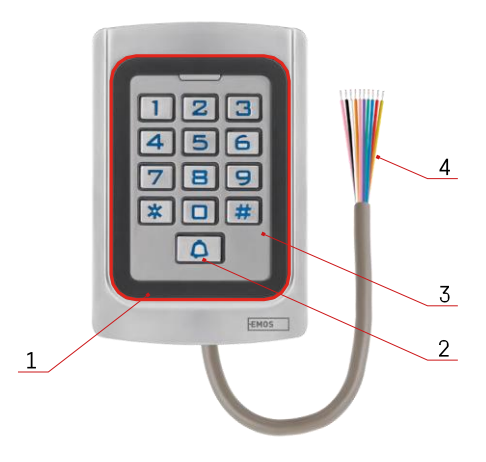

## <span id="page-3-0"></span>Descrizione del dispositivo

- 1 Area di riconoscimento del chip RFID
- 2 Pulsante della campana
- 3 Tastiera
- 4 Cablaggio

## Descrizione del cablaggio

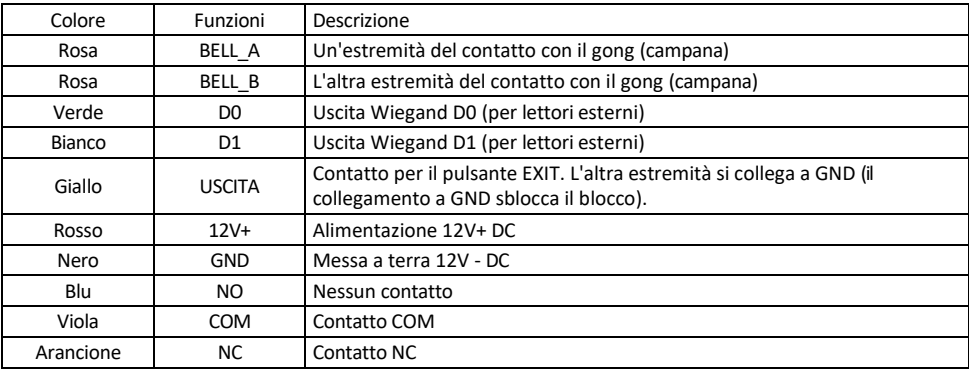

## <span id="page-4-0"></span>Installazione e montaggio

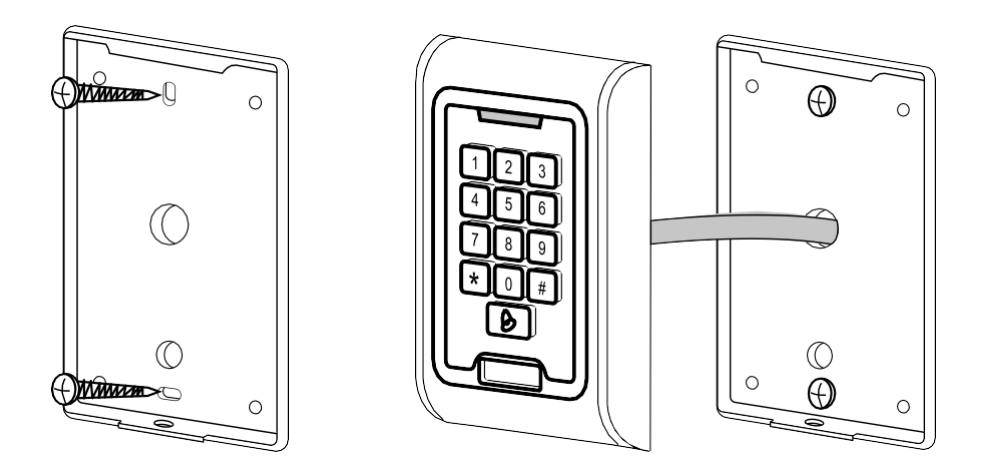

- 1. Avvitare il coperchio posteriore con le viti in dotazione. Il cablaggio deve essere pronto prima di installare la tastiera.
- 2. Collegare i cavi in base alle proprie esigenze.
- 3. Posizionare la tastiera sul coperchio posteriore e avvitarla in posizione utilizzando la staffa inferiore.

#### Collegamento del cablaggio

Schema di cablaggio di base

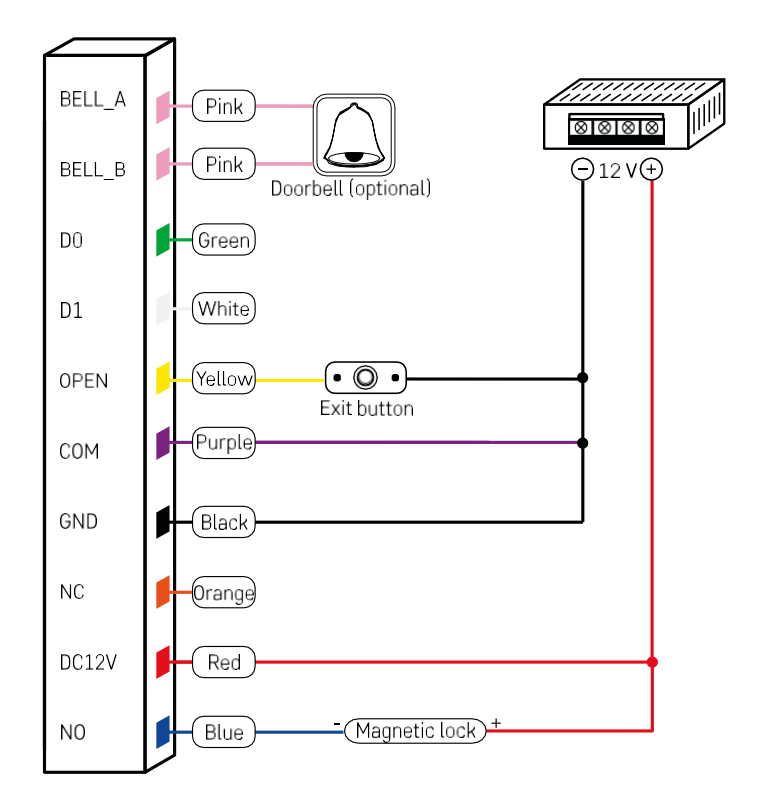

Il cablaggio più semplice della tastiera con serratura, pulsante di uscita ed eventualmente gong esterno (cavi rosa). Tuttavia, questo cablaggio è possibile solo se si utilizza una serratura con un basso consumo di energia (< 0,5 A). Nella gamma EMOS è possibile utilizzare la serratura C0030. L'utilizzo di una serratura con un consumo maggiore richiede un'alimentazione supplementare (illustrata nello schema seguente).

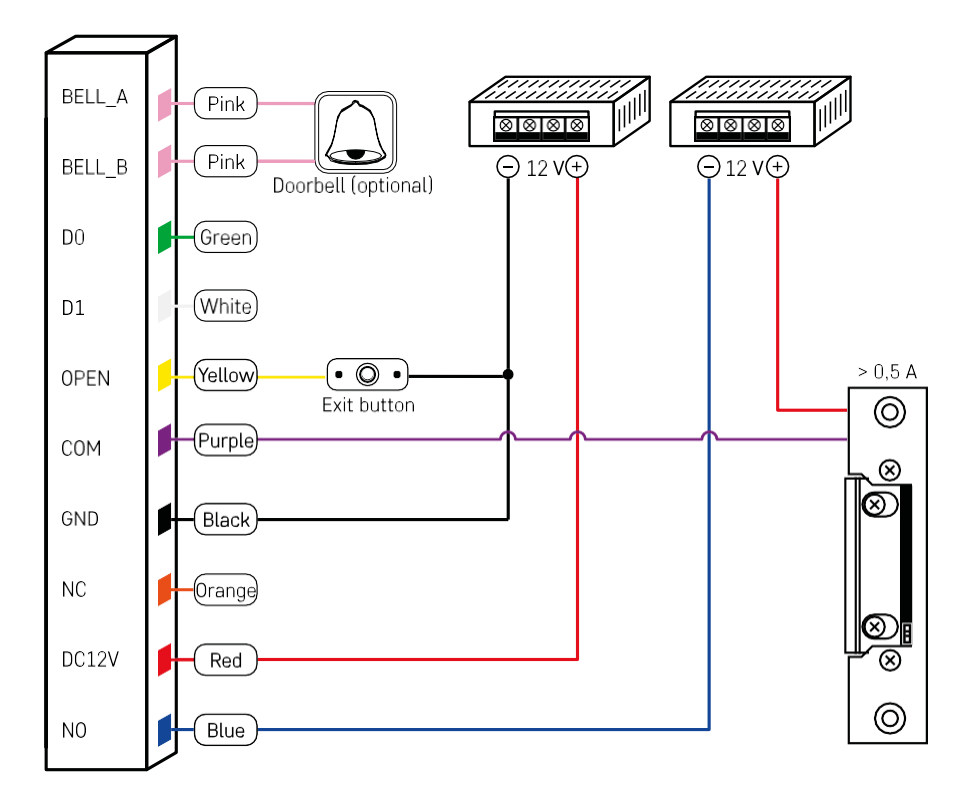

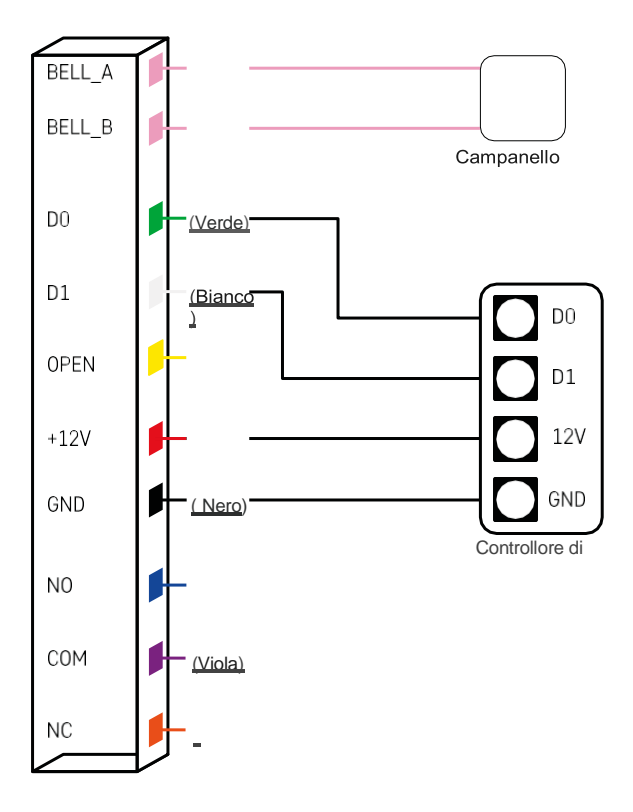

### <span id="page-8-0"></span>Accoppiamento con un'app

Installazione dell'applicazione EMOS GoSmart

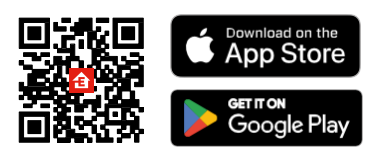

L'applicazione è disponibile per Android e iOS tramite Google Play e App Store. Per scaricare l'app, scansionare il codice QR corrispondente.

Fasi dell'applicazione mobile EMOS GoSmart

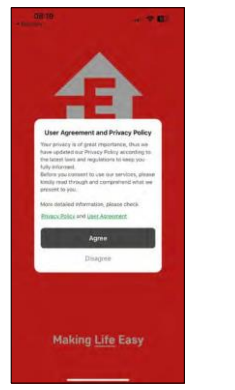

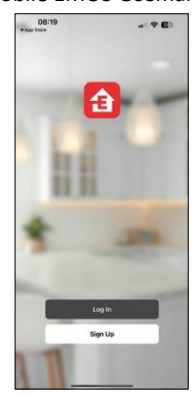

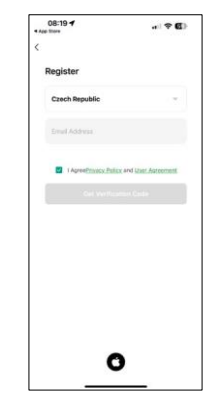

Aprire l'applicazione EMOS GoSmart e confermare l'informativa sulla privacy e fare clic su Accetto. Selezionare l'opzione di registrazione.

Inserire il nome di un indirizzo e-mail valido e scegliere una password. Confermare il consenso all'informativa sulla privacy.

Selezionare la registrazione.

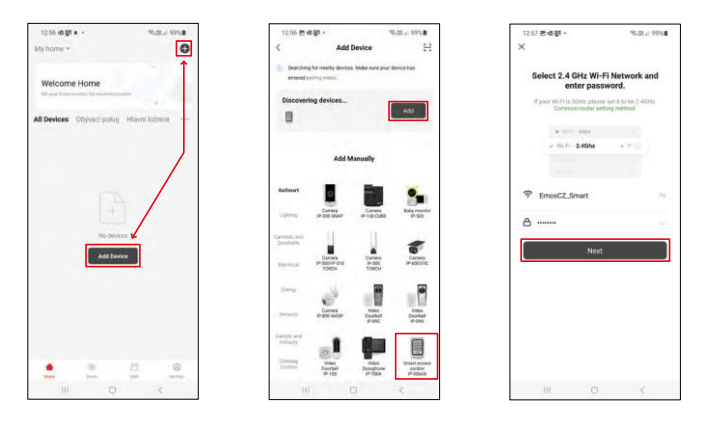

Selezionare Aggiungi dispositivo.

Selezionare una categoria di prodotti GoSmart e selezionare il modello IP-006AX.

Immettere il nome e la password della rete Wi-Fi. Queste informazioni rimangono criptate e vengono utilizzate per consentire alla tastiera di comunicare con il dispositivo mobile in remoto.

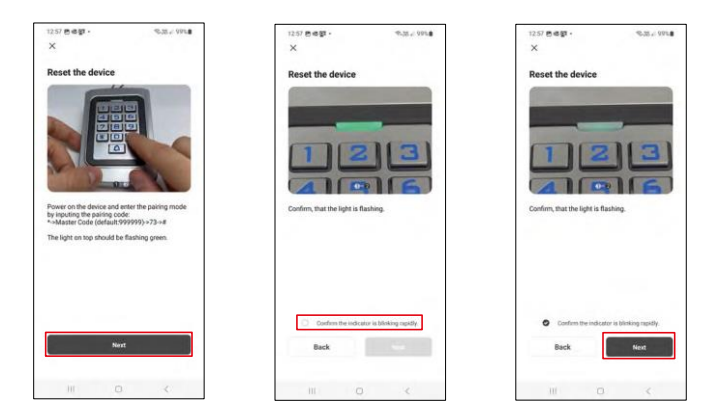

Accendere la tastiera e resettarla inserendo il codice: \* -> Codice master (predefinito: 999999 ) -> 73 -> #. Il LED dovrebbe lampeggiare in verde.

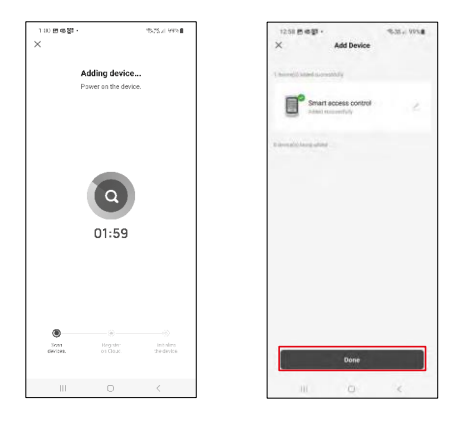

Il dispositivo verrà ricercato automaticamente. Dopo l'associazione, la tastiera può essere rinominata.

#### Icone e spie luminose

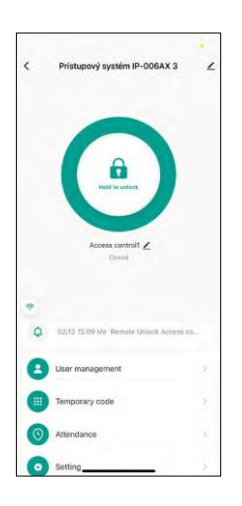

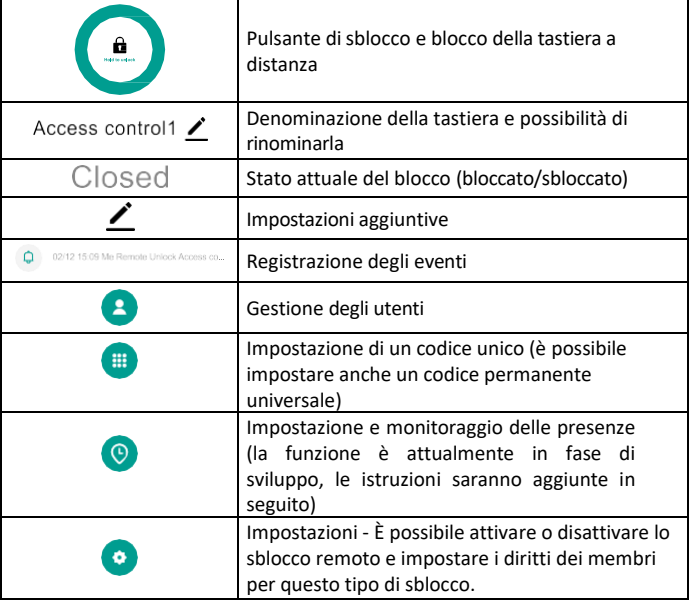

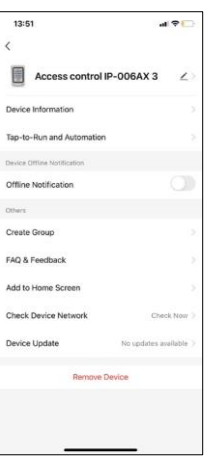

Spiegazione delle impostazioni aggiuntive

- Informazioni sul dispositivo Informazioni di base sul dispositivo
- Tap-To-Run e Automazione: scene e automazioni assegnate a questo dispositivo (tuttavia, le automazioni eseguite dal pulsante stesso non vengono visualizzate).
- Notifica offline Notifica quando il dispositivo è offline per più di 8 ore (ad es. interruzione di corrente).
- Crea gruppo: consente di creare un gruppo di dispositivi simili (meglio per le luci, ad esempio per raggruppare tutte le luci di una cucina).
- Faq e feedback Domande frequenti e feedback
- Aggiungi alla schermata iniziale Crea un'icona del dispositivo per il menu principale del telefono.
- Controllare la rete del dispositivo Controllare la funzionalità della rete Wifi
- Aggiornamento del dispositivo Aggiornamento del dispositivo
- Rimuovere il dispositivo evaporazione del dispositivo

#### Gestione degli utenti

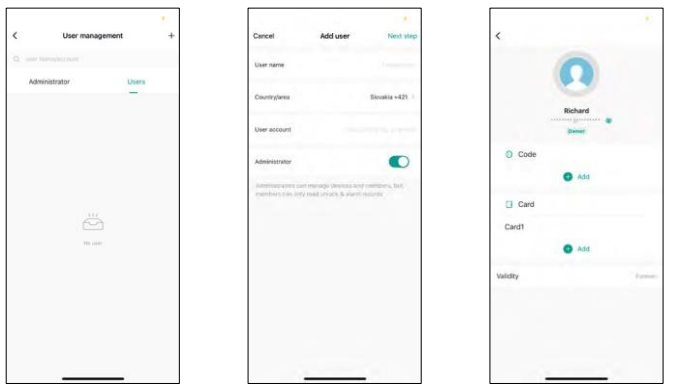

Gli utenti possono essere aggiunti utilizzando l'icona "+". Se l'utente ha creato un account nell'applicazione EMOS GoSmart, nel campo "Account utente" è sufficiente inserire la mail con cui è stato creato l'account per collegare facilmente il sistema di chiusura alla relativa applicazione (ogni amministratore deve avere un proprio account). Anche gli utenti regolari possono essere aggiunti utilizzando un account o semplicemente inserendo un nome.

Quando si fa clic su un utente, appare un menu per aggiungere e gestire i codici e i chip RFID associati a quell'account. I codici e i chip possono essere aggiunti utilizzando il pulsante "+".

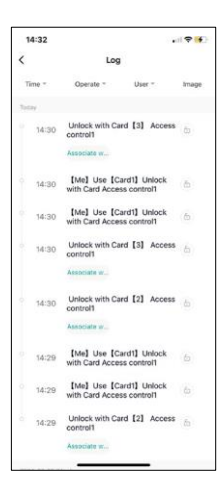

Registrazione degli eventi

Il record memorizza tutte le attività relative all'apertura e al blocco della serratura. In questo modo è facile vedere chi ha aperto la serratura, quando e con cosa. Se si dispone di un chip o di un codice non associato a un utente specifico, utilizzare il pulsante "Associa...". (pulsante per associare un codice o un chip a un utente precedentemente creato.

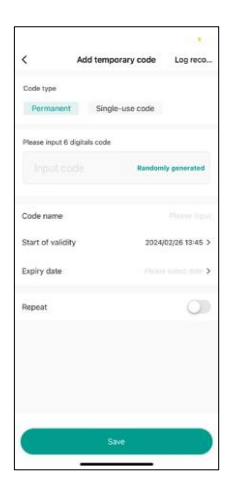

#### Gestione dei PIN temporanei

Se è necessario creare un codice universale (ad esempio per un visitatore) per aprire la serratura, è possibile utilizzare l'impostazione Codice temporaneo.

Innanzitutto, è necessario scegliere se il codice è permanente o una tantum. Per un codice permanente, è possibile specificare la durata di validità del codice e sarà possibile aprirlo fino alla sua scadenza. Un codice una tantum viene cancellato una volta inserito nella tastiera e non può più essere utilizzato.

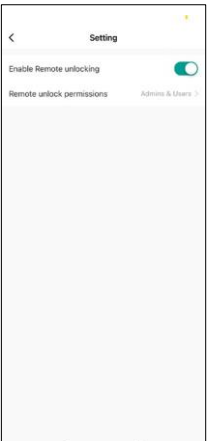

Impostazione delle autorizzazioni per lo sblocco remoto

In questa impostazione è possibile attivare o disattivare facilmente lo sblocco del telefono e specificare se solo gli amministratori o gli utenti regolari possono sbloccare con questo stile.

## <span id="page-13-0"></span>Controlli e funzioni

#### Impostazioni della tastiera

L'impostazione del tastierino può essere effettuata dall'app o inserendo i codici numerici direttamente nel tastierino. Tutti i codici sono riportati nella tabella seguente:

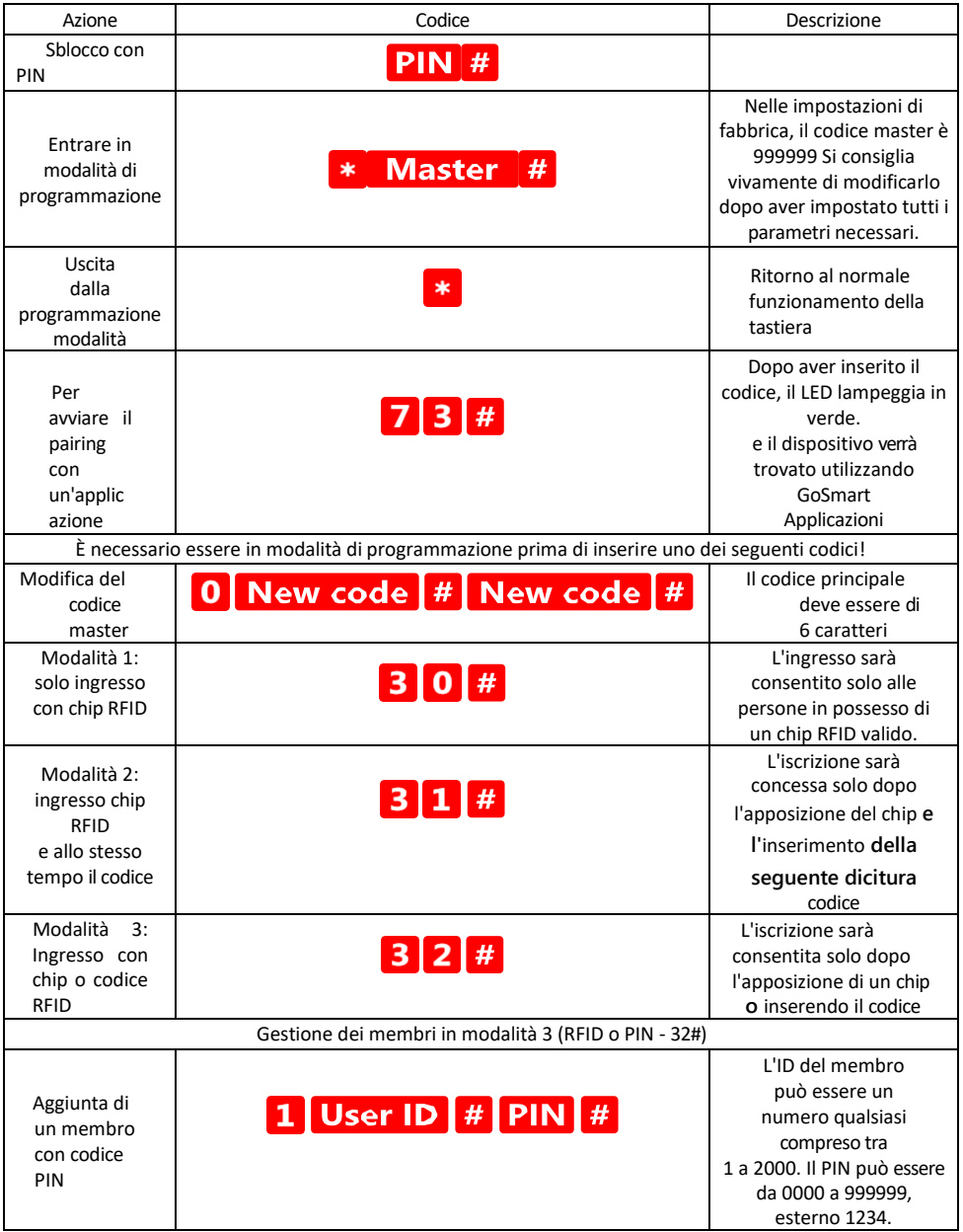

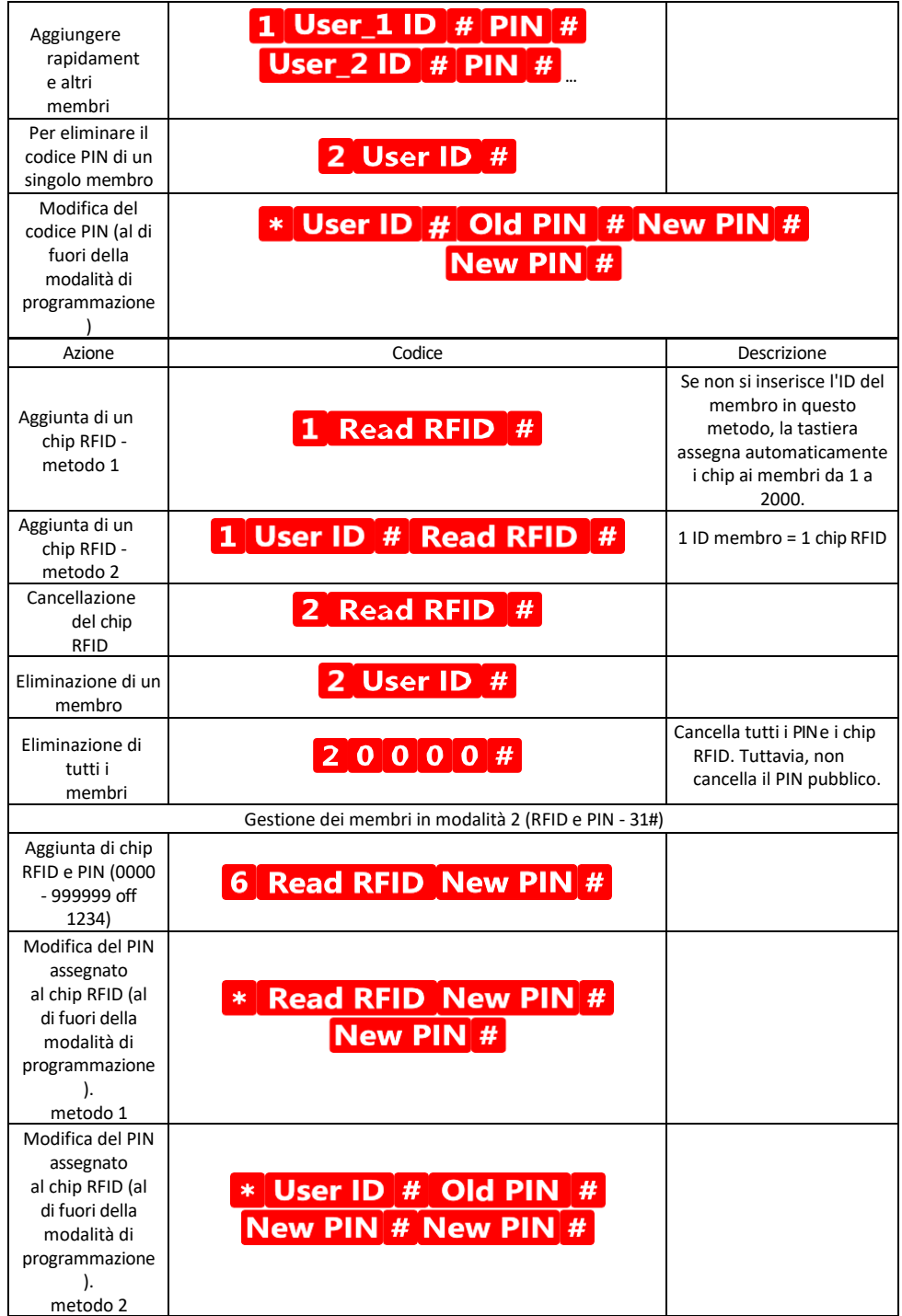

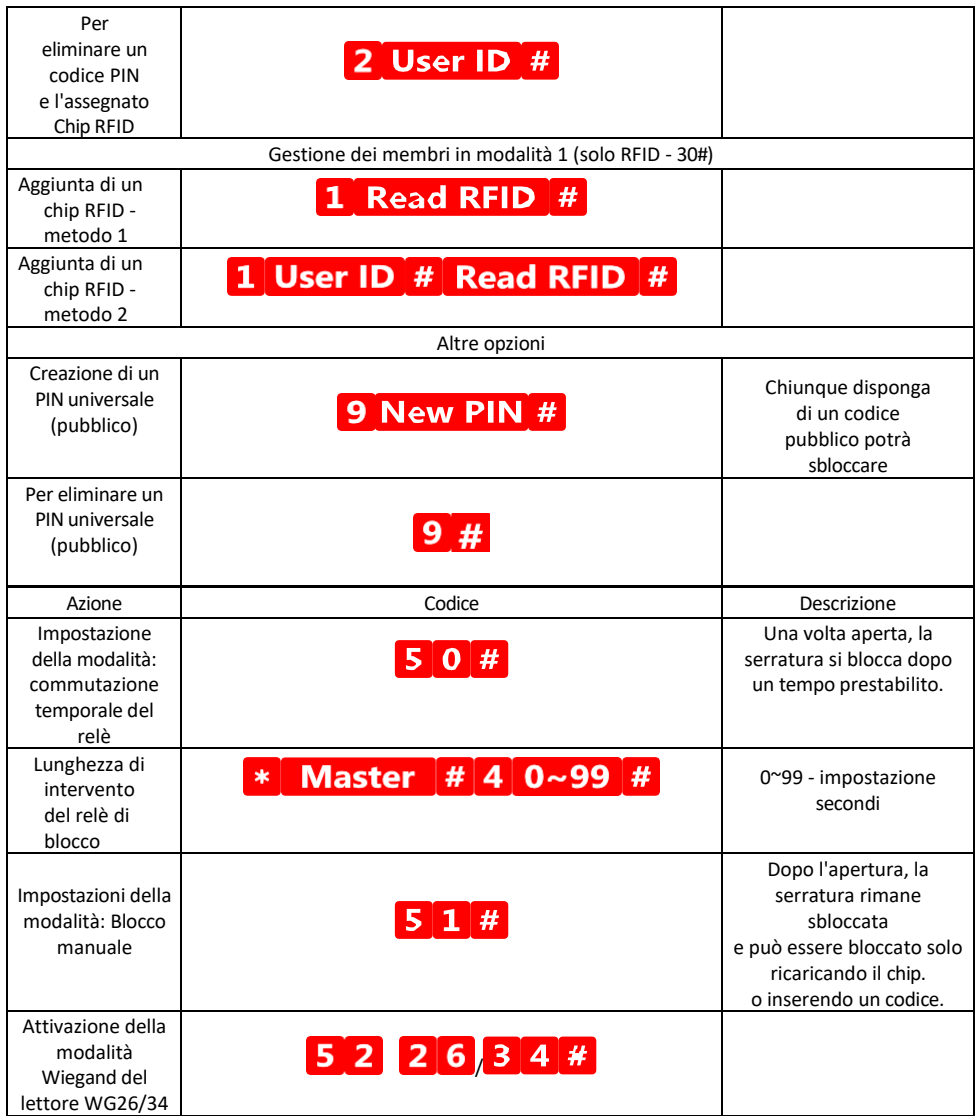

Descrizione delle segnalazioni sonore e luminose della tastiera

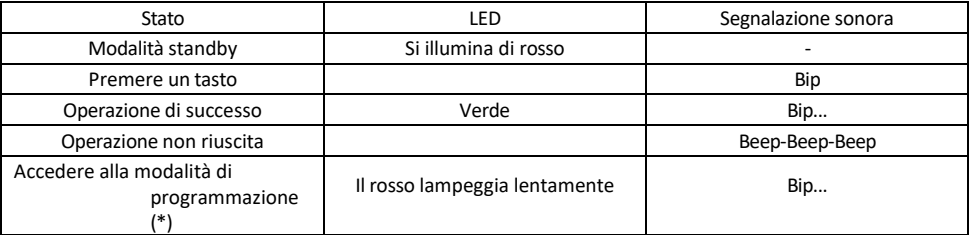

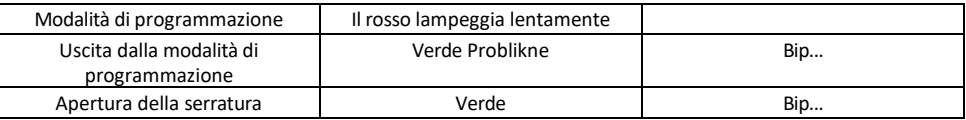

Esportazione e importazione di dati da e verso la seconda tastiera

Se è necessario trasferire dati come codici PIN, chip RFID aggiunti, impostazioni, ecc. a un secondo tastierino (ad esempio per un altro ingresso), il tastierino consente di trasferire questi dati utilizzando la funzione di backup.

Per prima cosa è necessario collegare i cavi verdi e bianchi di entrambe le tastiere (cioè verde con verde e bianco con bianco). Tastiera A: tastiera originale con tutti i dati. Tastiera B: la seconda tastiera su cui verranno caricati i dati.

Il primo passo consiste nel digitare il seguente codice sulla tastiera B:

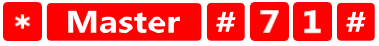

E poi sul tasto A questo codice:

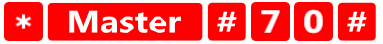

Entrambi i tastierini lampeggiano in verde durante il trasferimento dei dati e rimangono rossi al termine del trasferimento.

#### Programmazione dei chip MASTER e DELETE

Se è necessario programmare un gran numero di chip in una sola volta o aggiungere o rimuovere chip periodicamente, è possibile creare 2 chip master, il che semplifica notevolmente il processo, evitando di dover accedere alla modalità di programmazione ogni volta che si programma.

È necessario assegnare 2 chip RFID da utilizzare come MASTER e DELETE (si consiglia di distinguerli per colore), quindi ripristinare l'unità alle impostazioni di fabbrica. Il ripristino non deve cancellare i PIN o i chip preprogrammati. A tal fine si utilizza la funzione di cancellazione del codice descritta in precedenza.

Azzeramento della tastiera e aggiunta dei chip principali:

- 1. Scollegare l'alimentazione
- 2. Se il pulsante EXIT è attivato, premerlo più volte e tenerlo premuto. (Il pulsante EXIT può essere simulato collegando un filo giallo a GND o al corpo della tastiera).
- 3. Tenendo premuto il tasto EXIT, ricollegare l'alimentazione alla tastiera.
- 4. Rilasciare il pulsante EXIT quando la tastiera si accende.
- 5. La spia LED dovrebbe diventare verde.
- 6. Collegare il primo chip che diventa il chip MASTER.
- 7. Collegare un secondo chip, che diventa il chip CANCELLA.
- 8. Una volta collegati entrambi i chip, la tastiera conferma il processo con due bip brevi e uno lungo.

Se sono stati programmati i chip MASTER, ora è sufficiente aggiungere il chip MASTER e poi gli altri chip che si desidera sbloccare. Aggiungere i chip uno alla volta e, una volta raggiunto il numero desiderato, premere il pulsante \*

La stessa procedura viene utilizzata per il chip DELETE, con la differenza che non aggiunge chip, ma li cancella.

#### <span id="page-18-0"></span>FAQ sulla risoluzione dei problemi

Non riesco ad accoppiare i dispositivi. Cosa posso fare?

- Assicurarsi di utilizzare una rete Wi-Fi a 2,4 GHz e di avere un segnale sufficientemente forte.
- Consentire all'applicazione tutti i permessi nelle impostazioni
- Assicuratevi di utilizzare l'ultima versione del sistema operativo mobile e l'ultima versione dell'applicazione.

Chi può utilizzare l'attrezzatura?

- Le strutture devono sempre avere un amministratore (proprietario)
- L'amministratore può condividere l'apparecchiatura con gli altri membri della famiglia e assegnare loro dei diritti.